## Session 7 - Rover fährt nach X und Y

Heute lassen wir den Rover zu bestimmten Punkten auf dem Tisch fahren, ohne den Farbsensor zu benutzen. Wir können mit dem Rover Figuren malen oder ihn in eine Parklücke einparken lassen.

Was brauchen wir?

- 1. Das TI-Innovator System mit Rover
- 2. Einen Tisch mit einer Fläche aus Karo-Papier
- 3. Ein paar DIN A4 Karoblätter, einen Stift (Kuli, Bleistift)
- 4. Einen Meterstab (Zollstock)
- 5. Farbstifte für den Rover
- 6. Euch, um dem Rover neue Aufgaben zu programmieren!

HMH (26.4.2018)

Welche Rover Kommandos verwenden wir?

1. Den Rover verbinden [<menu>-8(Hub)-7(Rover)-8(Connect RV)]:

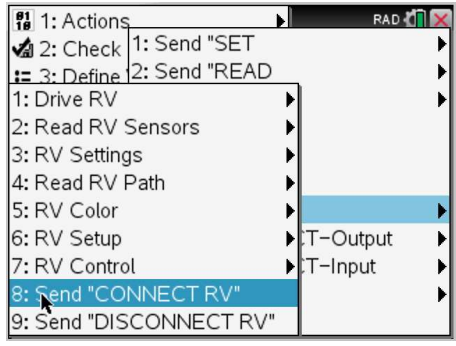

2. Den Rover auf das Koordinatensystem kalibrieren [<menu>-8-7-6-4]:

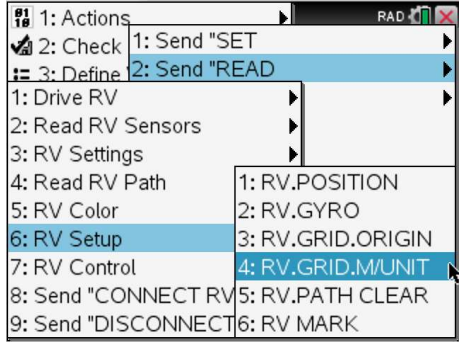

3. Den Rover zu einem Punkt auf dem Tisch fahren[<menu>-8-7-1-8]:

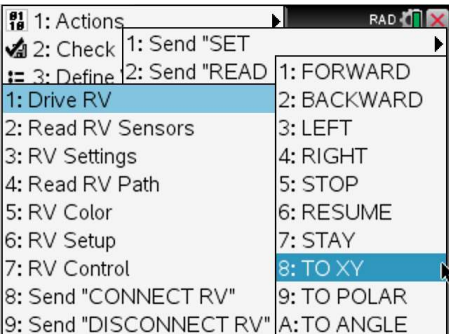

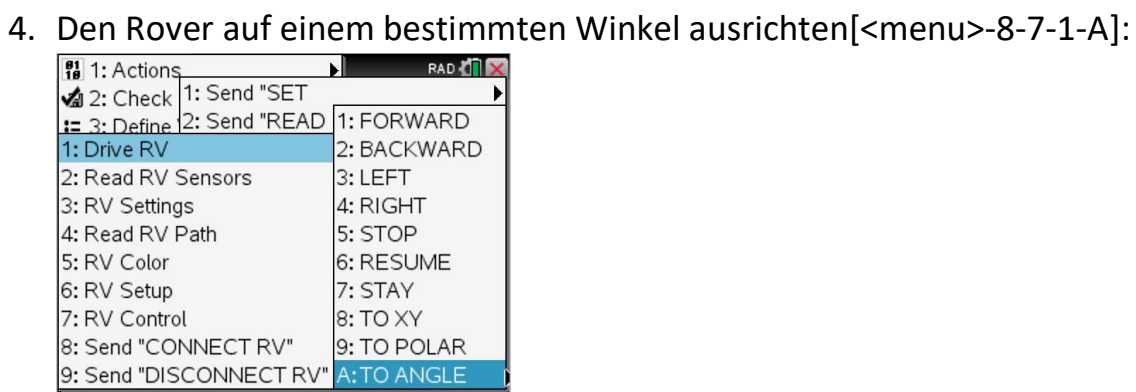

### 5. Den Rover rückwärts fahren [<menu>8-7-1-2]:

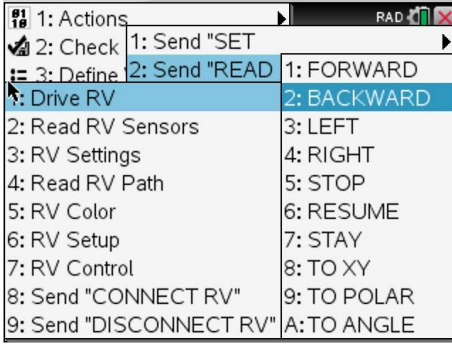

# Aufgaben:

### 1. Erste Schritte mit dem Rover\_XY Kommando (RoverXY1)

a. Erstelle ein Programm, mit dem der Rover 3 Einheiten in X-Richtung fährt.

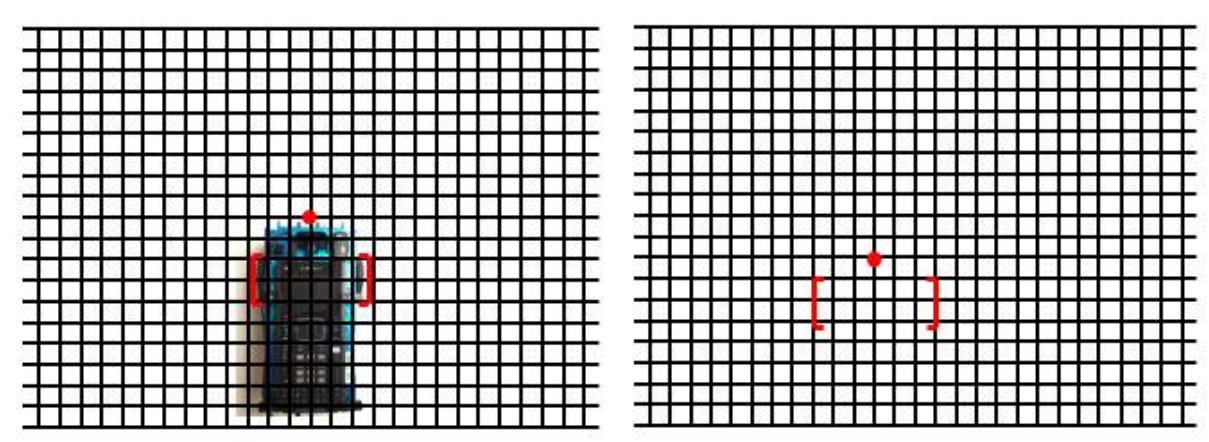

- b. Stell den Rover mit seiner Front von Dir wegzeigend vor Dir auf den Tisch. Markiere die Stelle seiner Räder mit einem Stift wie auf dem Bild. Markiere einen dicken Punkt an der Spitze des Rovers, zwischen den beiden silbernen Zylindern des Abstandssensors des Rovers. Dies wird bei Deinen Experimenten immer die Startposition Deines Rovers sein
- c. Starte Dein Programm und beobachte, in welche Richtung der Rover fährt. Das ist die + X Richtung.
- d. Ändere Dein Program, indem Du den Rover auf 4 Einheiten in Y-Richtung programmierst. Stelle den Rover wieder zurück auf die Startposition.
- e. Starte Dein neues Programm und beobachte, in welche Richtung der Rover nun fährt. Das ist die +Y Richtung.
- f. Zähle die Anzahl der Kästchen, die der Rover zurückgelegt hat und messe die Länge eines Kästchens. Der Rover sollte mit dem neuen Programm ungefähr 40 cm in Y-Richtung zurückgelegt haben.
- 2. Den Rover auf das Koordinatensystem des Tisches kalibrieren (RoverXY2)
	- a. Mess mit einem Meterstab einen Meter auf dem Tisch ab und zähle, wie viele Kästchen in einem Meter enthalten sind.
	- b. Erstelle ein Programm, in dem der Rover auf das Koordinatensystem des Tischs kalibriert wird (mittels SET RV.GRID.M/UNIT nnn, wobei nnn die die Größe des Kästchen in Meter ist, (Befehl: menu-8-7-6-4). Die richtige Zahl für 2cm Kästchenlänge wäre 0.02. Als nächsten Befehl füge ein Rover XY Kommando ein, sodass der Rover 10 Kästchen in seinem frisch kalibrierten Koordinatensystem in X-Richtung zurücklegt.
	- c. Stelle den Rover wieder auf seine Startposition auf dem Tisch und starte das Programm.
	- d. Überprüfe, ob der Rover tatsächlich 10 Kästchen in X-Richtung gefahren ist.

Merke: Jedes Deiner Programme muss von nun an den Send SET "RV.GRID.M/UNIT nnn" Befehl gleich nach dem Send "CONNECT RV" Befehl enthalten, damit der Rover wirklich die Anzahl der Kästchen im Koordinatensystem fährt, die du ihm programmiert hast.

### 3. Fahrübungen (RoverXY3)

- a. Lass den Rover von Deinem Startpunkt zu einem der anderen Kinder auf der gegenüberliegenden Seite des Tischs fahren.
	- i. Ausgehend von Deinem Startpunkt (0,0), zähle die Anzahl der Kästchen in X- und in Y- Richtung, bis zum Ziel auf der gegenüberliegenden Seite.
	- ii. Geb die X- und Y- Koordinaten in Dein Rover XY Programm von Übung 2b ein.
	- iii. Starte das Programm und beobachte, wie der Rover auf kürzestem Weg zum Ziel fährt.
	- iv. Füge ein paar zusätzliche <Send "RV TO XY x y"> Kommandos in Dein Programm ein und beobachte, wie der Rover "auf Umwegen" zum Ziel auf der anderen Seite des Tisches fährt.
- b. Beobachte, in welchem Winkel der Rover am Ziel zum Stehen kommt, im Vergleich zu seiner Ausgangsposition.
	- i. Füge ein <Send "RV TO ANGLE 0"> Kommando nach dem letzten RV TO XY Kommando in Dein Programm ein, setz den Rover wieder in seine Startposition und starte das Programm.
	- ii. Der Rover sollte nun am Ziel wieder mit seiner Vorderseite exakt nach vorne schauen, egal, in welchem Winkel er vorher am Zielpunkt angekommen ist.
- c. Lass Dir weitere Übungen einfallen, um mit den RV TO XY und RV TO ANGLE Kommandos vertraut zu werden.
- d. Gib mal -4 als Y-Wert ein und starte den Rover von seiner Startposition. Was passiert?
- e. Gib -1 0 als XY Wert ein, setz den Rover auf seine Startposition und starte das Programm. Was passiert?
- 4. Zeichnen mit dem Rover (RoverXY4)
	- a. Nimm eines Deiner DIN A4 Karoblätter und konstruiere eine Figur aus Punkten, wie zum Beispiel diese hier:

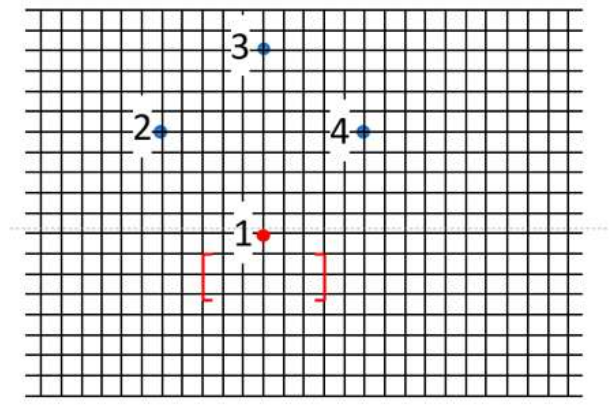

b. Ermittle die Koordinaten der einzelnen Punkte. Hier im Beispiel wären dies:

1: 0 0 (Der Startpunkt des Rovers, der Ursprung)

 $2: 55$ 

3: 9 0

4: 5 -5

- c. Erweitere Dein Programm aus Übung 2b auf vier RV TO XY Befehle und geb die Koordinaten aus 4b ein. Überprüfe, ob der Rover die Figur wie oben im Beispiel abfährt.
- d. Wenn 4c funktioniert, setze einen Farbstift in den Rover und lass ihn die Figur zeichnen.
- e. Lass Dir weitere Figuren oder Zeichen einfallen. Gehe immer so vor:
	- i. Die Eckpunkte der Figur auf Deinem DIN A4 Blatt einzeichnen. Der erste Eckpunkt ist immer der Startpunkt des Rover und hat die Koordinaten 0 0.
	- ii. Die Koordinaten der einzelnen Eckpunkte durch Abzählen der Kästchen ermitteln.
	- iii. Das Programm gegebenenfalls mit weiteren RV TO XY Befehlen erweitern.
	- iv. Den Rover vorher probefahren, bevor Du einen Stift einlegst.
- 5. Einparken mit dem Rover (RoverXY5a)
	- a. Stelle zwei Hindernisse auf den Tisch

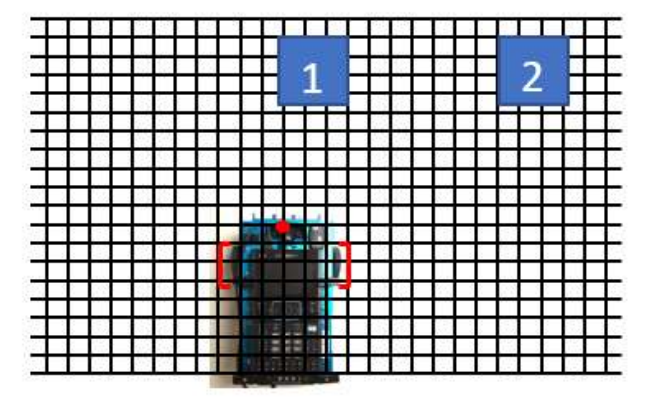

b. Ermittle die Koordinaten der Parklücke (grüner Punkt)

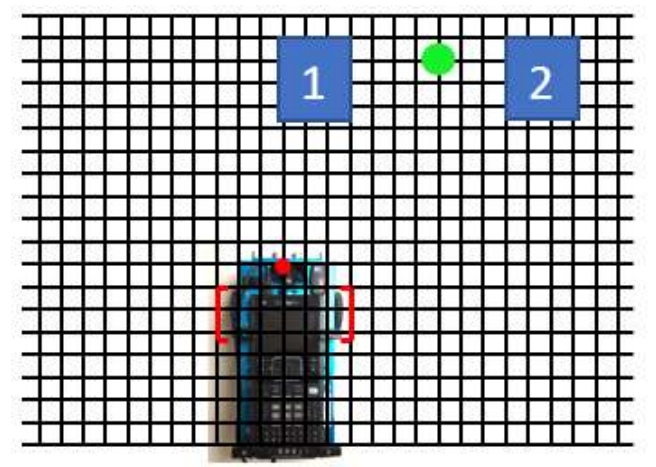

c. Ermittle einen Punkt vor der Parklücke, wo der Rover sich ausrichten kann, ohne die Hindernisse zu berühren (roter Punkt)

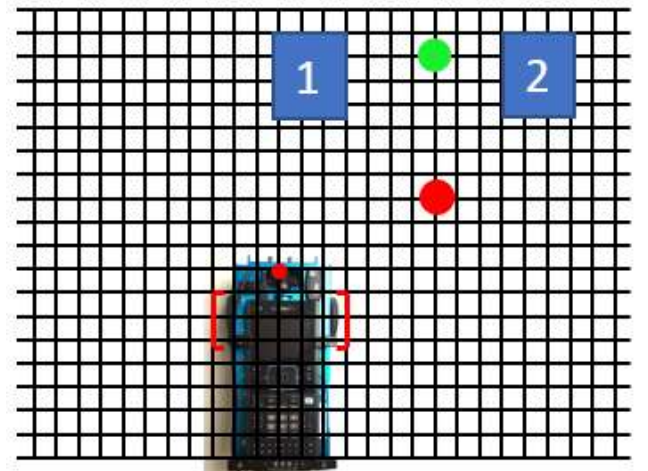

- d. Erstelle ein Programm, in dem der Rover zuerst zum Ausrichtpunkt (roter Punkt) fährt, dann mit dem <Send "RV TO ANGLE 0"> Kommando sich vor der Parklücke ausrichtet und schliesslich zum grünen Punkt in die Parklücke einfährt.
- e. Wiederhole den Versuch mit anderen Parklücken auf dem Tisch!
- f. Kannst Du den Rover auch rückwärts einparken lassen (RoverXY5b)?? Beachte dabei, dass der Rover am Ausrichtpunkt genug Platz hat, um wenden zu können!

Viel Spass beim Programmieren des TI-Innovator Rovers in der MINT Garage!!